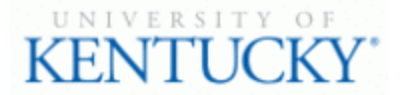

## **Quick Guide for Posting Staff Positions**

The **Staff position** type is used to submit a request to Compensation for the following:

- Create and post a new position
- Modify a current position
	- o Update (with or without posting)
	- o Re-evaluation (with or without posting)

## **Checklist for Requesting Hiring Proposal:**

- □ 1. Log into the system and select Search Coordinator role (on the **Applicant Tracking** side of the system)
- □ 2. Select "**Staff**" category listed under the Posting menu/tab
- $\Box$  3. Locate the posting you would like to view and click on the Job Title
- □ 4. Click "**Applicants**" to obtain the list of individuals who have applied
- $\Box$  5. Click each applicant's name in order to view their application form
- $\Box$  6. Once you have selected a person you would like to hire, initiate Hiring Proposal by viewing the application and clicking Take Action On Job Application  $\overline{\mathbf{v}}$
- ☐ 7. Select the applicant status of "**Initiate Hiring Proposal**" and then select an Employment User and click "Submit" to finalize the status change
- $\Box$  8. A green heading will appear if your applicant status was successfully changed